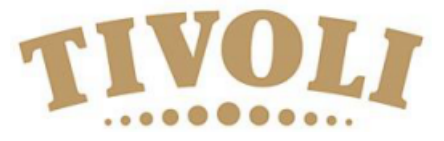

## Registration of payment

Information on how to register your credit card with a profile on Tivoli Ballet Schools website.

Tivoli Ballet School has chosen a payment system, that enables you to pay by Visa, Mastercard, Eurocard and American Express. The system uses a safe gateway called "Quickpay".

If you have any problems with your profile and registration of credit card, feel free to contact us at niba@tivoli.dk

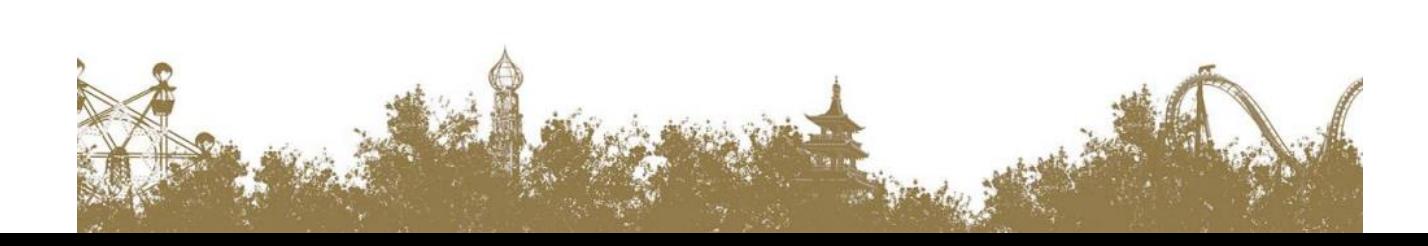

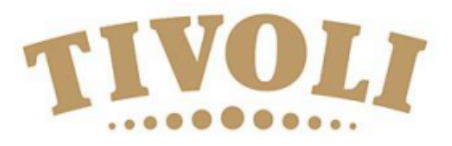

- Forum

Brugernavn\* Password<sup>®</sup>

To register please follow this procedure:

Go to the website [www.tivoli.klub-modul.dk](http://www.tivoli.klub-modul.dk/)

If you already have a profil registered, please go to page 4 in this guide.

For first time profile registration:

1) Click on the "Opret profil"

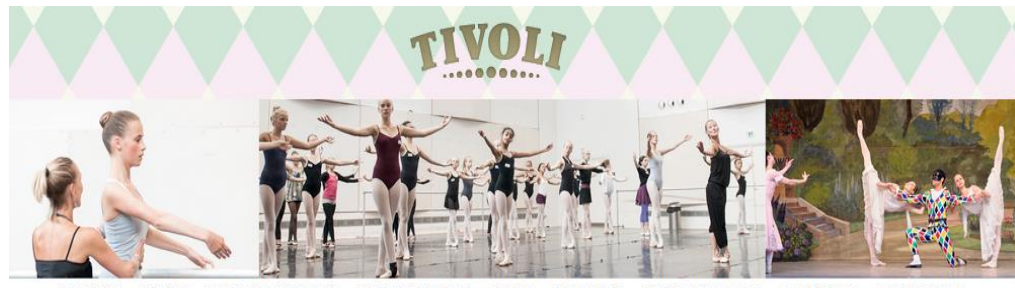

FORSIDE EVENT HOLDTILMELDING HOLDOVERSIGT SHOP LEDELSEN INSTRUKTØRER KALENDER LUKKEDAGE

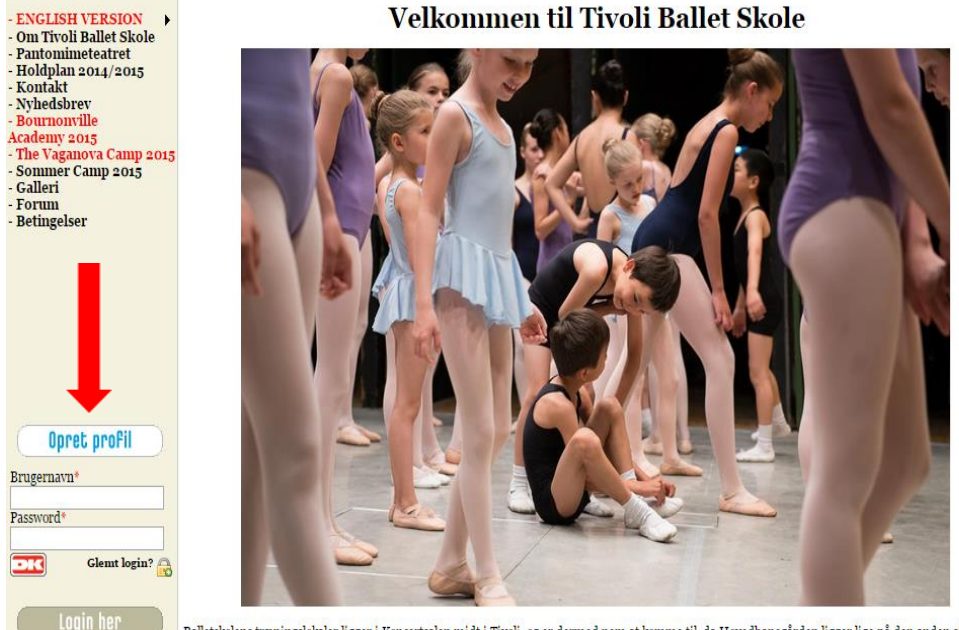

Balletskolens træningslokaler ligger i Koncertsalen midt i Tivoli, og er dermed nem at komme til, da Hovedbanegården ligger lige på den anden side af

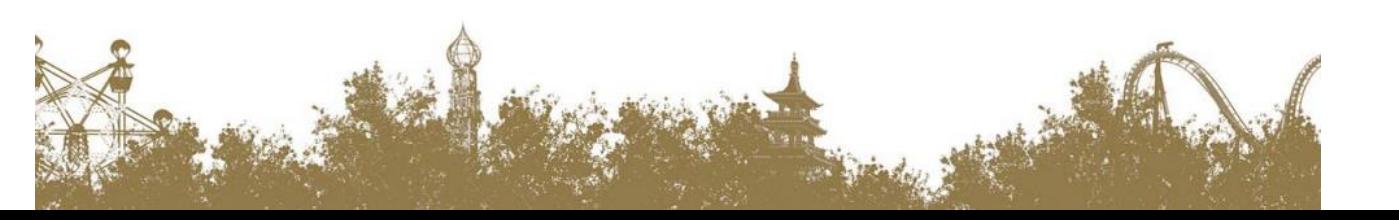

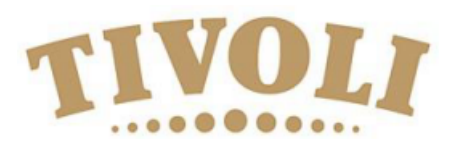

- **1. Deltager Fornavn**: Here you write the students first name
- **2. Deltager Efternavn**: Here you write the students surname
- **3. Adresse**: Her you write the students address
- **4. Postnr. + By**: Here you write the students post code and city
- **5. Hjemkommune**: Here you chose the "Non -Danish" option
- **6. Fastnet tlf**: Here you write the home number
- **7. Mobil tlf**: Here you write the mobile phone number
- **8. Ekstra mobil**: Maybe extra mobile phone number
- **9. Deltager Fødselsdato**: Birth date DD -MM -YEAR(Like this 24 -02 -1978)
- **10. Køn**: Gender Mand/male Kvinde/Female
- **11. Ønsker ikke nyhedsbrev** : Do not wish the news letter
- **12. Email**: Email of the student
- **13. Email igen**: Email again
- **14. Ekstra email**: Extra email
- **15. Ekstra email 2**: Another extra email
- **16. Brugernavn**: User name (Minimum 7 letters or or . or @)
- **17. Password:** Password of minimum 7 letters and can not be same as the user name.
- **18. Click on**  "Opret profil" (create profile) .

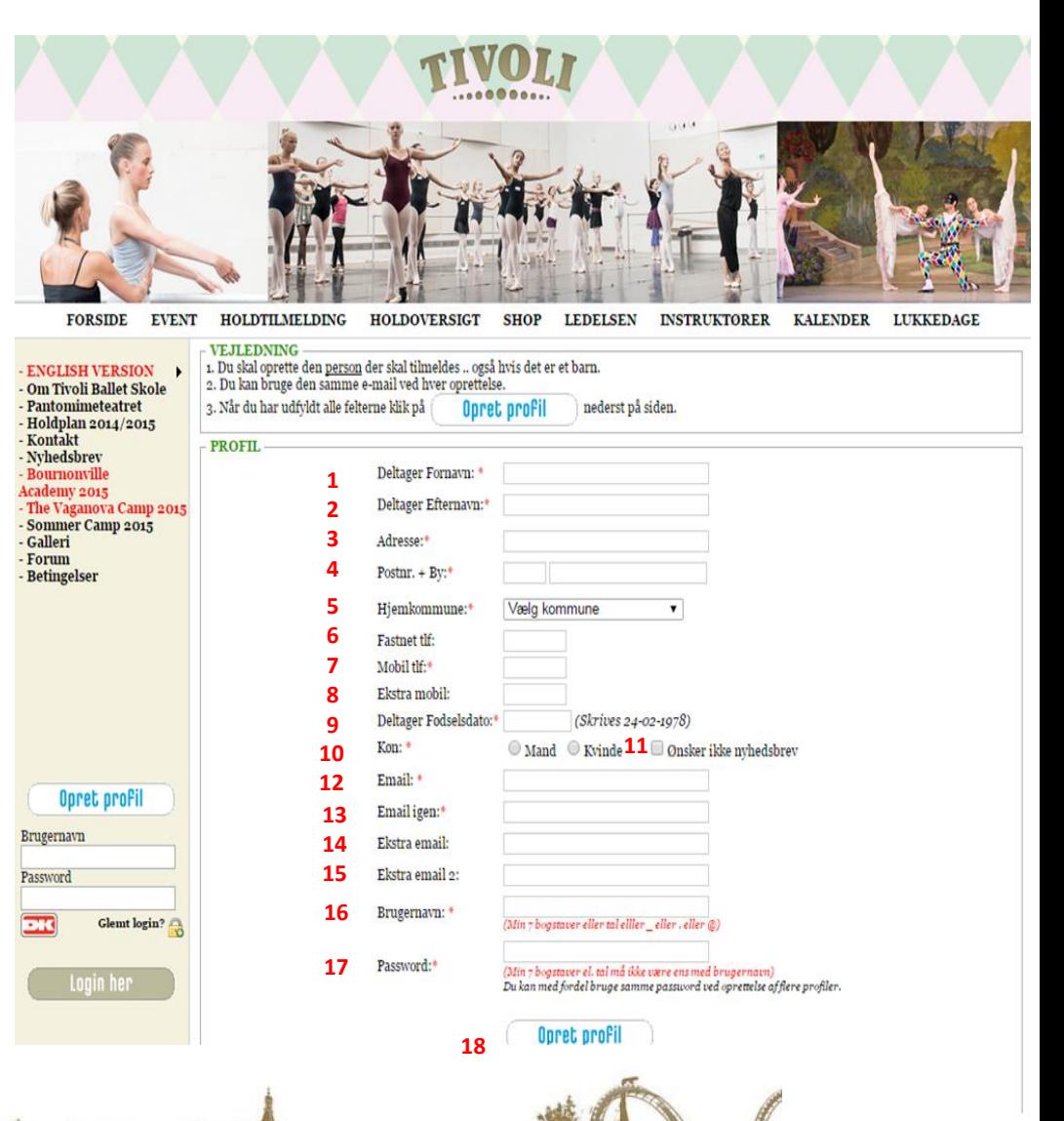

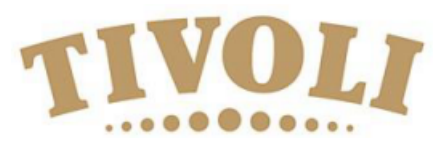

Opre

Brugernavn\* Password<sup>®</sup>

- 1. Go to the front page again
- 2. Log in using your username(Brugernavn) and password

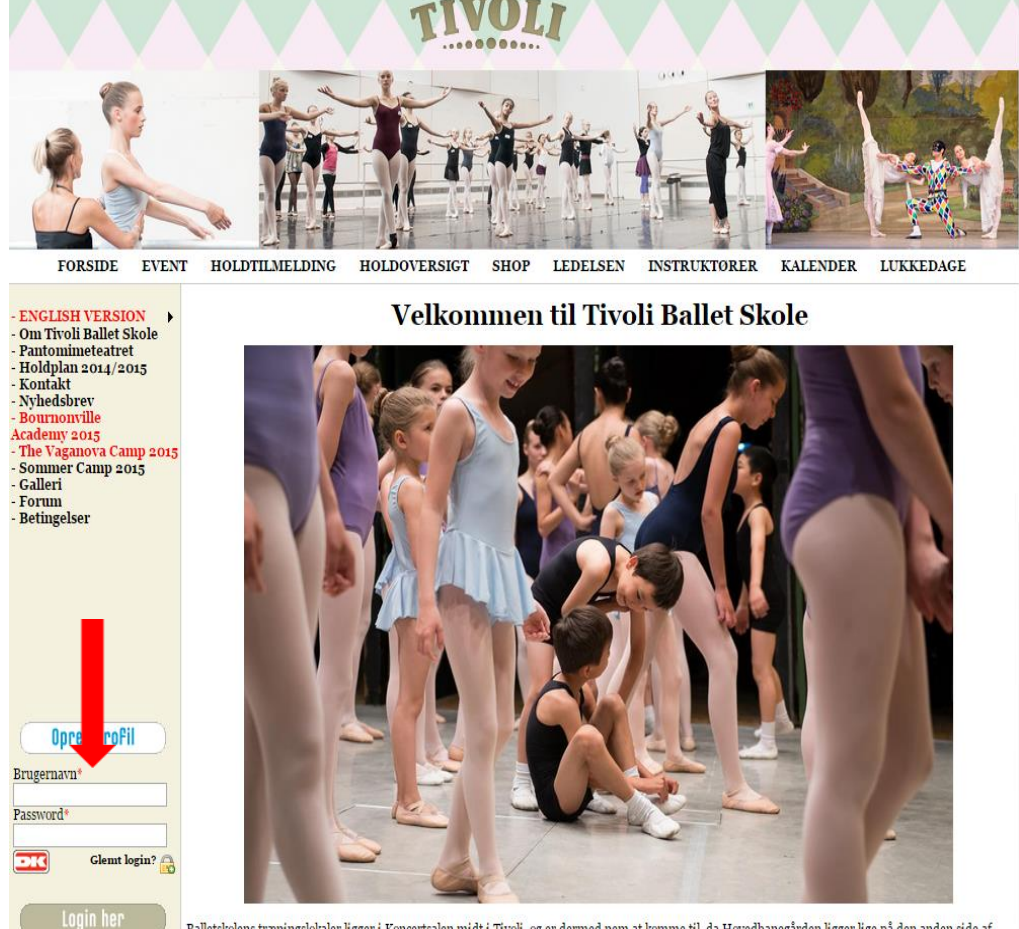

Balletskolens træningslokaler ligger i Koncertsalen midt i Tivoli, og er dermed nem at komme til, da Hovedbanegården ligger lige på den anden side af

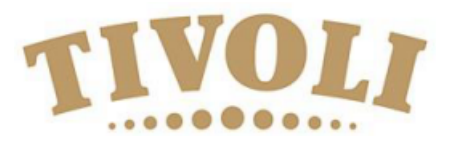

1. Here you click on "Event" in the top of the front page

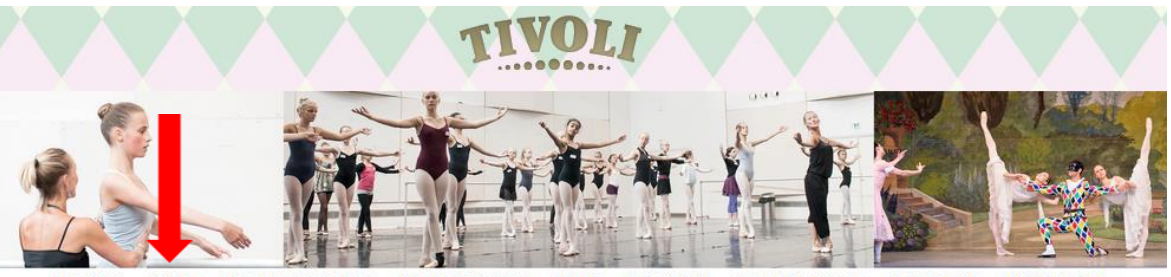

**FORSIDE EVENT HOLDTILMELDING** HOLDOVERSIGT SHOP LEDELSEN INSTRUKTØRER KALENDER LUKKEDAGE

- ENGLISH VERSION<br>- Om Tivoli Ballet Skole<br>- Parlomimeteatret<br>- Kondplan 2014/2015<br>- Kontakt<br>- Nyhedsbrev<br>- Bournonville<br>- Academy 2015<br>- The Vaganova Camp 2015<br>- Galleri<br>- Forum<br>- Calleri<br>- Forumer Camp 2015<br>- Galleri<br>- F - Betingelser

<mark>Bruger:</mark><br>Camille Andersen

**Ret profil** Mine tilmeldinger Logout her

## Velkommen til Tivoli Ballet Skole

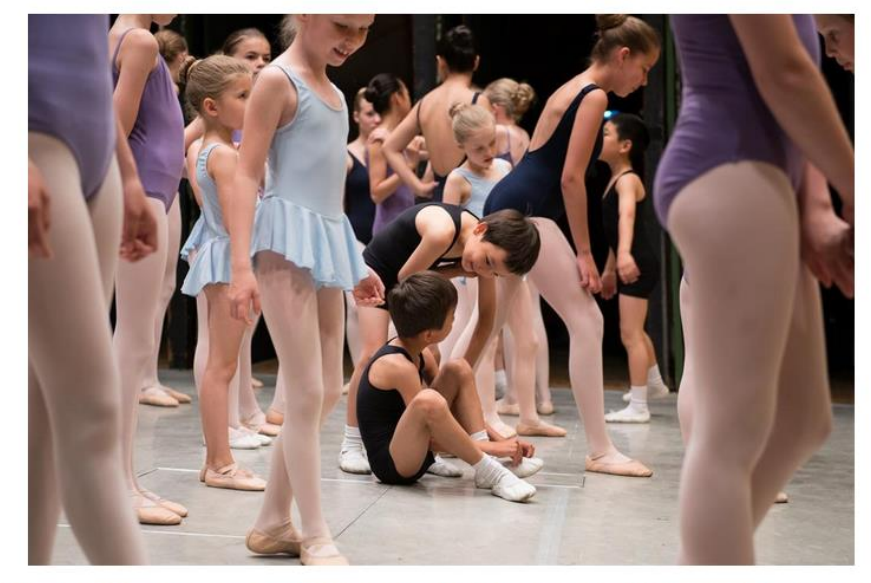

Balletskolens træningslokaler ligger i Koncertsalen midt i Tivoli, og er dermed nem at komme til, da Hovedbanegården ligger lige på den anden side af<br>Ramstoffende i bjertet af Kohonbarn, Palletskolen blev startet i også me

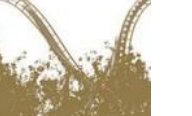

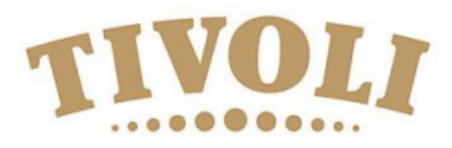

- 1. Choose the event you like to attend.
- 2. Here you click on LÆS MERE & TILMELD

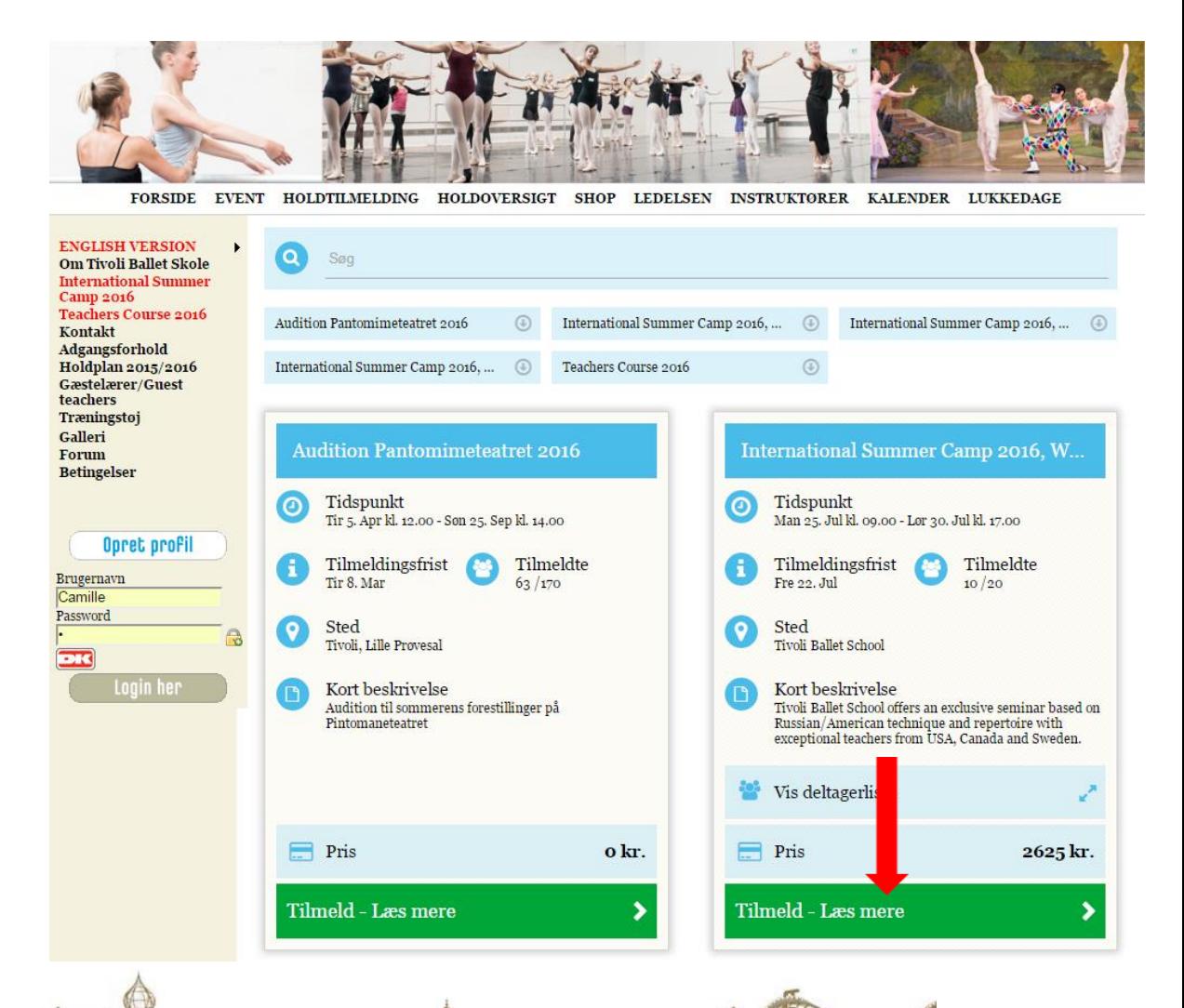

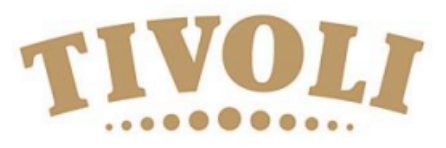

- 1. Scroll down to the bottom of the page
- 2. Click on " Jeg accepterer at mit fulde navn bliver vist på deltagerlisten"
- 3. Click on "Jeg accepterer klubbens betingelser"
- 4. Click afterwards on "Betal her".

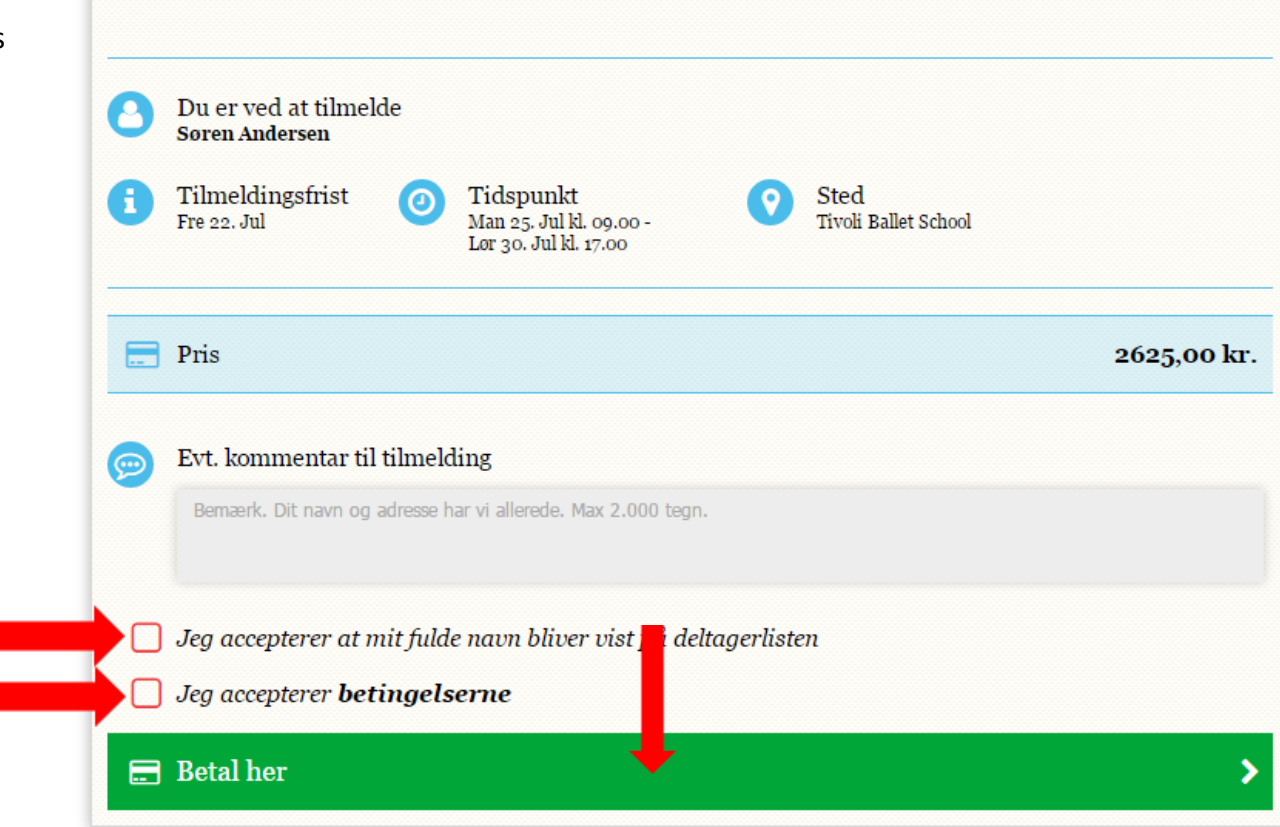

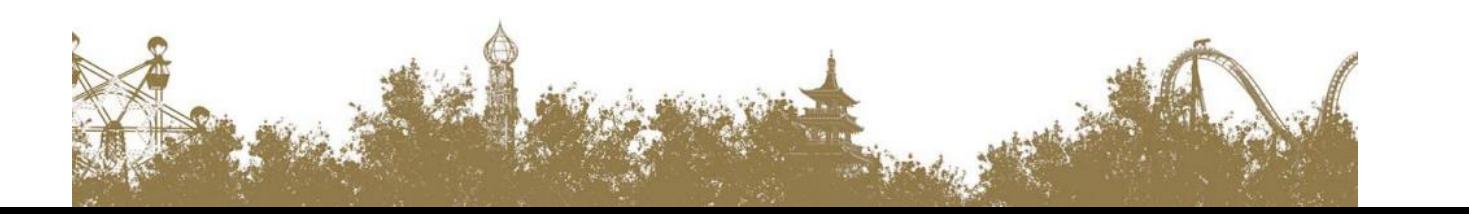

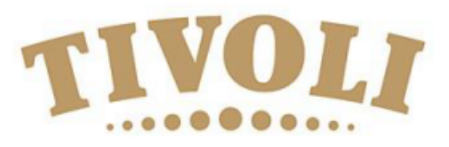

## 1. Choose your credit card

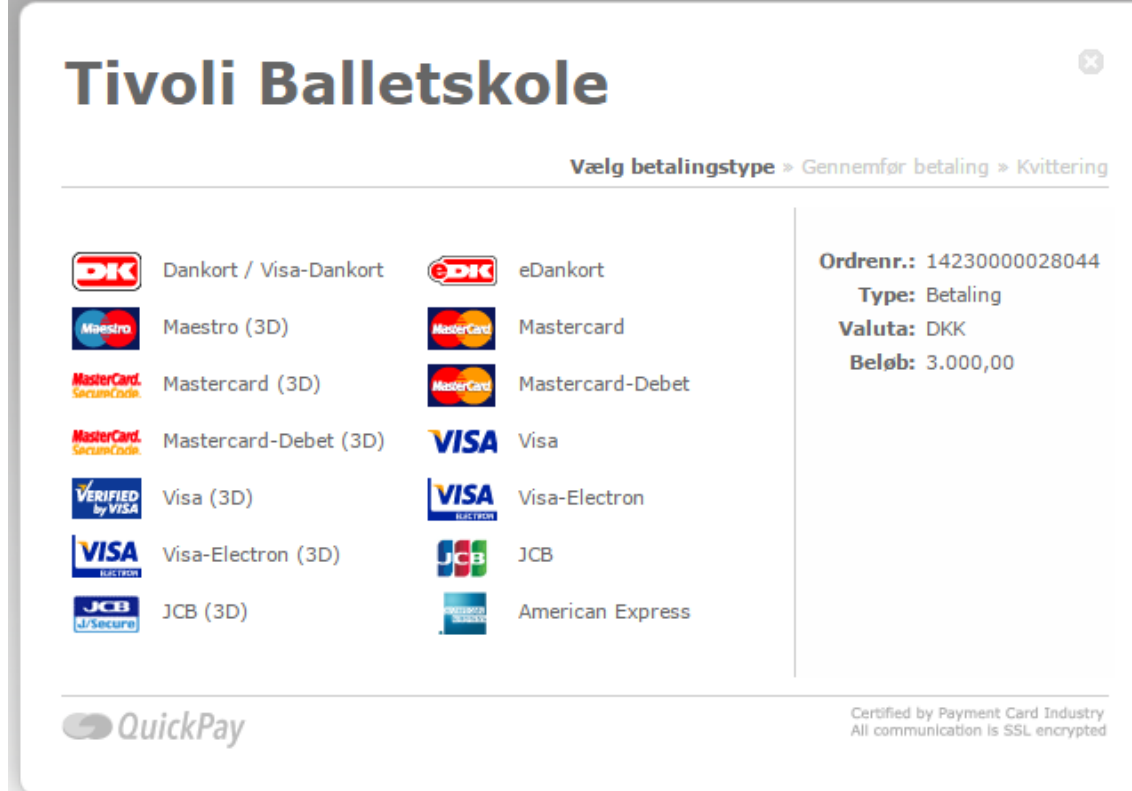

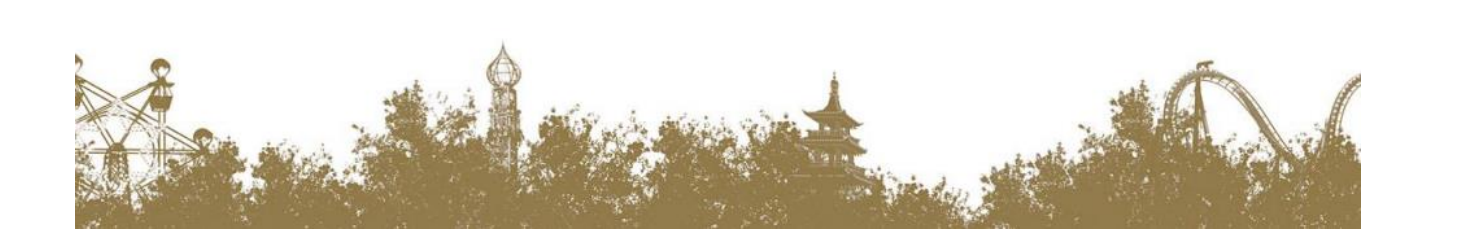

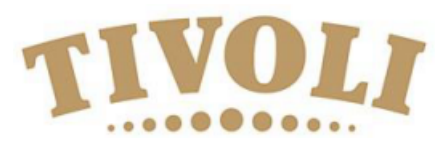

- 1. Kortnummer: Enter your card number
- 2. Udløbsdato: Enter expiration date
- 3. Kontrolcifre: Enter control numbers
- 4. Finally press Gennemfør betaling

Now you should be registered for the event and the amount should be transferred from your credit card.

A confirmation should be send to your mail.

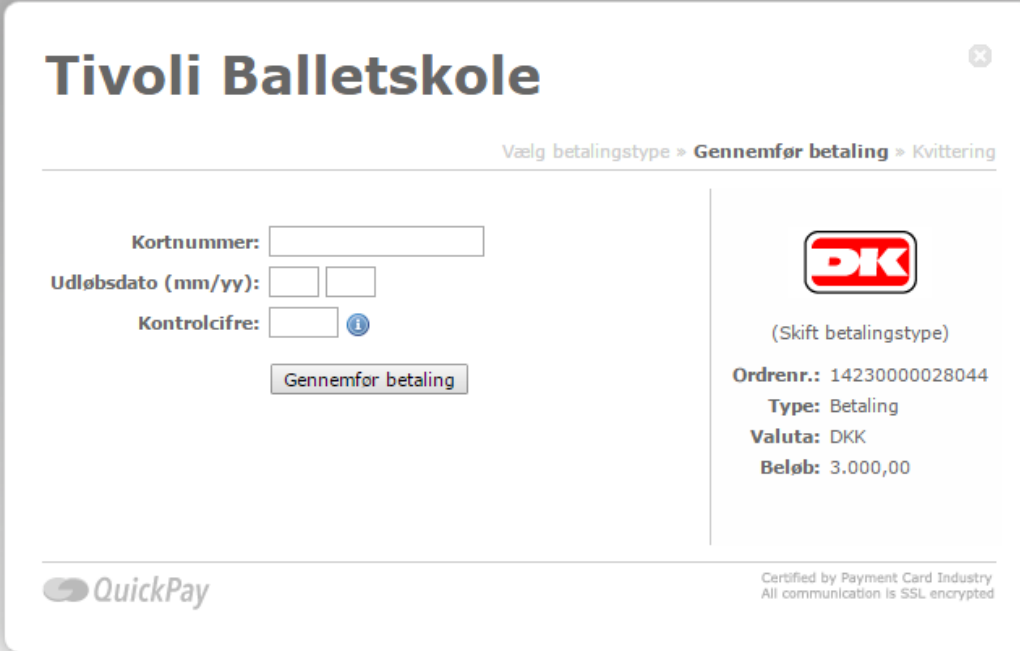

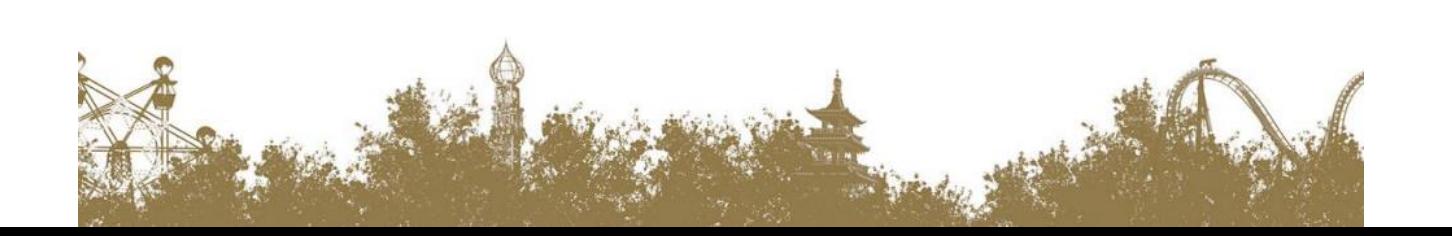